L'indirizzo web con cui si accede al nuovo ambiente per la consultazione cedolini e certificazioni uniche è https://unicam.uweb.cineca.it e ci si autentica con le consuete credenziali personali Unicam (nome utente e password)

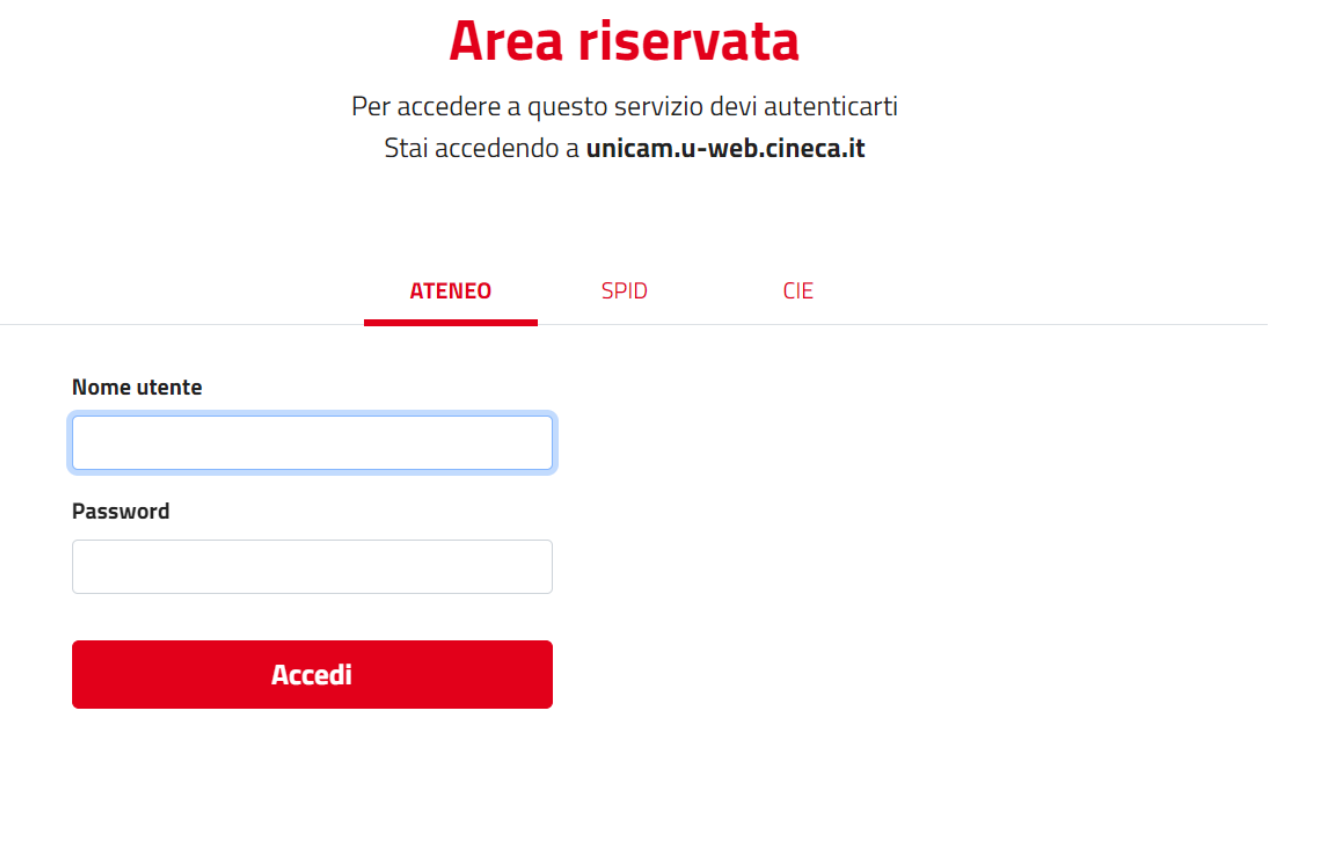

Informativa sui cookie | Informativa sulla privacy

Una volta completata la fase di autenticazione, cliccando sul tasto che si trova all'angolo superiore sinistro della pagina

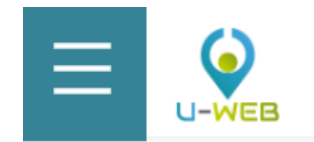

si accede all'elenco delle app (funzioni) disponibili, che variano a seconda del ruolo ricoperto e che potrebbero variare in futuro per l'aggiunta di altre app.

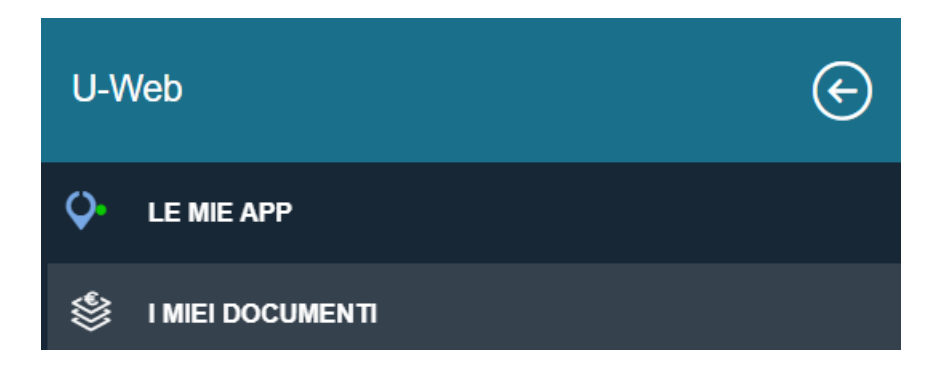

## Cliccando sull'app "I miei documenti" si viene indirizzati nella pagina di consultazione dei cedolini e certificazioni uniche

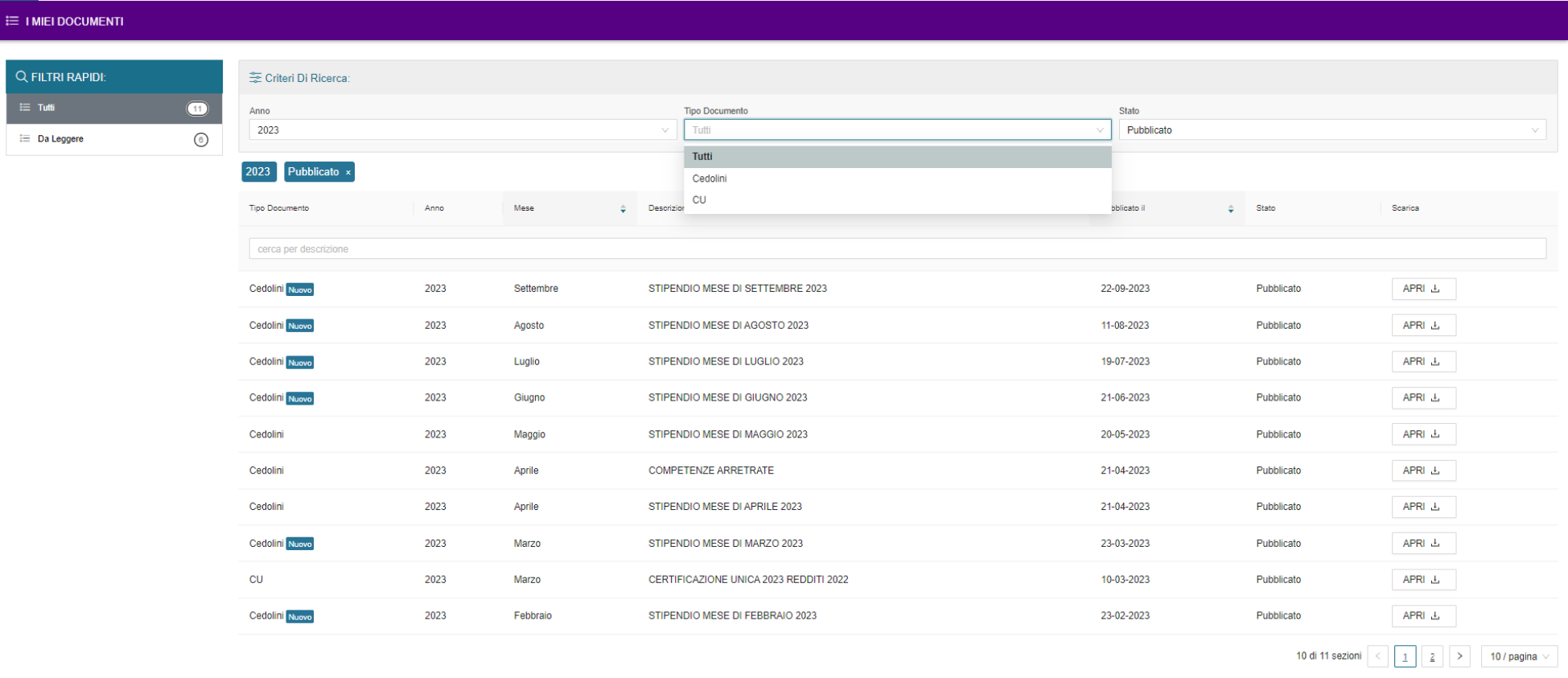

dove i documenti vengono presentati a seconda dei criteri di ricerca (o filtri) che possono essere impostati nella parte superiore della pagina

- Criterio/filtro per anno
- Criterio/filtro per tipo documento
- Criterio/filtro per stato documento

## I filtri impostati sono visibili e gestibili sia dalle caselle di selezione

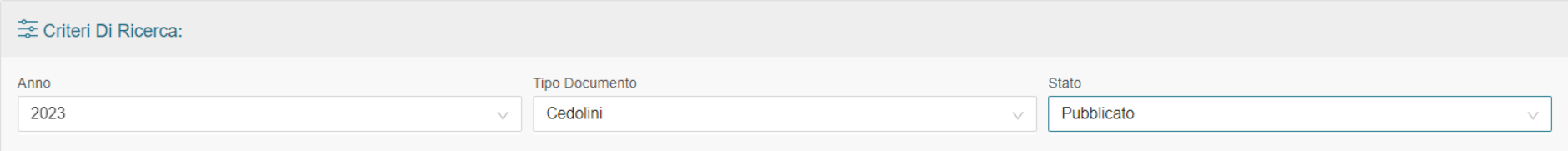

cliccando sulle apposite frecce, che dallo spazio delle relative etichette

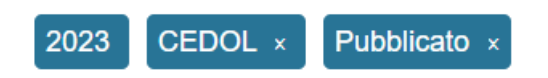

dove cliccando sulle caselle con il simbolo "x" si possono rimuovere i criteri/filtri associati.

La ricerca dei documenti può essere ulteriormente raffinata con la barra di ricerca posta sotto le intestazioni di colonna dell'elenco dei docuementi

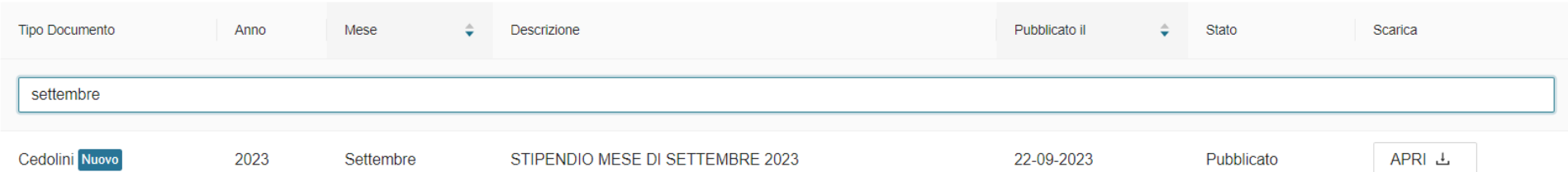

L'etichetta Nuovo posta accanto al tipo documento indica che quel documento non è stato ancora visualizzato, mentre il pulsante APRI  $\Delta$  permette di scaricare e visualizzare il documento.

Infine, con i pulsanti di navigazione posti nell'angolo inferiore destro della pagina

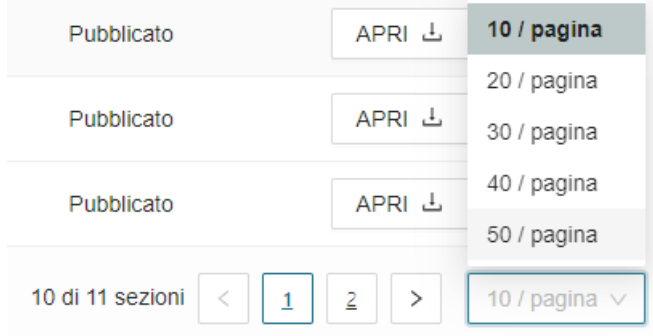

si può impostare il numero di documenti visibile per ogni pagina e spostarsi tra le diverse pagine.